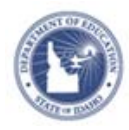

# **Accessing and Registering for Recorded Webex's Quick Reference Card**

# **Accessing and Registering for Recorded Webex's**

Use this card to help you search and register for the archived Webex's within the Professional Development Planner (PDP) in Schoolnet's Educator Development Suite (EDS).

## **Access Powersource Training Opportunities**

To access the Professional Development Planner and search for available activities, follow these steps:

1. Sign in to Schoolnet via the ISEE portal at http://www.sde.idaho.gov/site/isee/

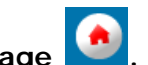

- 2. Make sure you are on the **home page .**
- 3. Under **Support Webpart** select **Training materials**

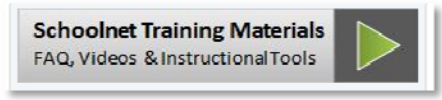

4. From the Powersource page select **Training Opportunities** Tab.

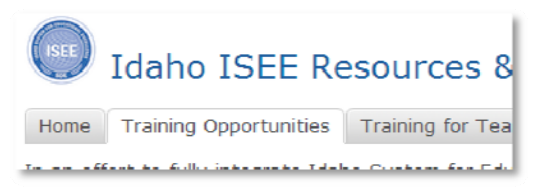

5. Find and **select** the title of the Webex you would like to register and view.

6. You will be brought to the registration screen. (You should already be logged into ISEE but if not you will have to login)

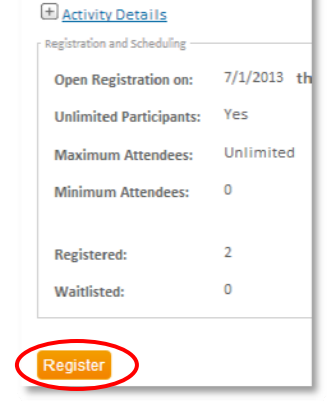

Select **Register** and then select your **browser back button**

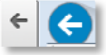

7. You should see an **Activity Details** Link at the top; click the plus sign to expand. Under the **Registration and Scheduling** section you will see the Online Course URL.

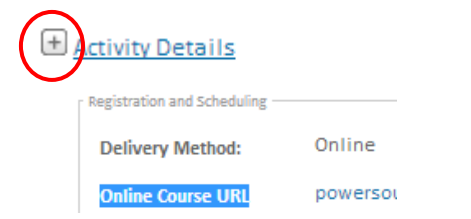

From this page select **hi or lo resolution** based on your network speed and the recording will start.

• C Video: Scheduling & Administering Classroom Assessments (High | Low)

**PEARSON** 

## **Find Your Upcoming Events**

Once you register for an event, it is posted on your Educator Development Dashboard and in your PD Profile.

To see your upcoming activities in the Educator Development Dashboard, click **Educator Development** on the navigation bar and click **Dashboard** or **My PD Profile**. Then click the Activities tab.

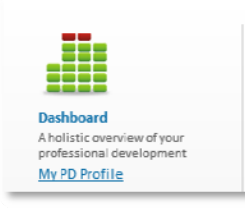

#### **Dashboard Access**

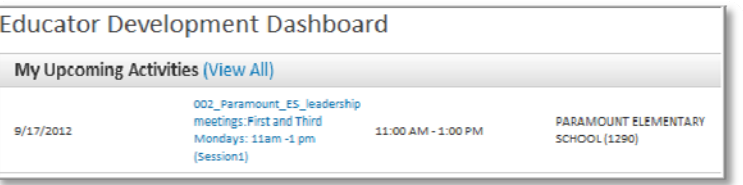

#### **My PD Profile Access**

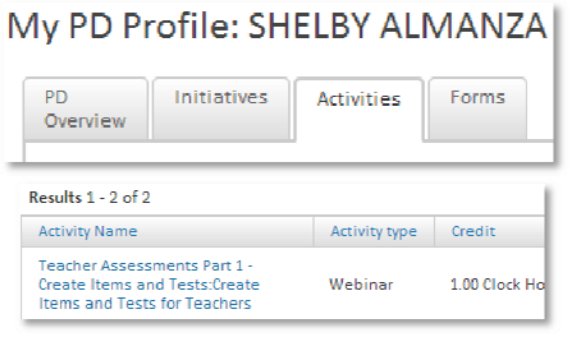

1. Select the **Activity Name** link and you will see an **Activity Details** link at the top; click the plus sign to expand. Under the **Registration and Scheduling** section you will see the Online Course URL.

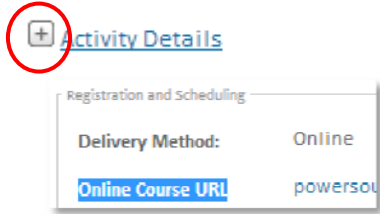

### **Cancel a Registration**

If you registered for an activity but cannot attend, navigate back to the PD Dashboard.

1. Select the title of the activity

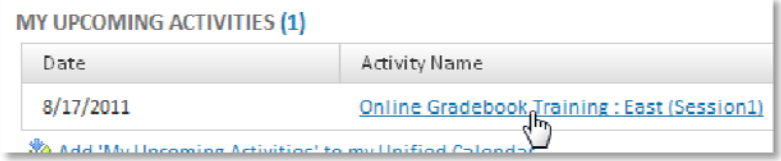

2. Click **Cancel My Registration**

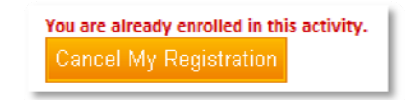

3. Enter the reason for the cancellation and click **Delete**

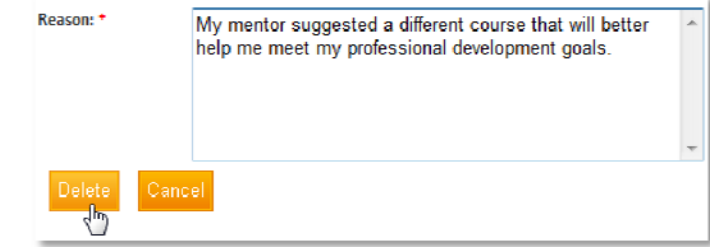